# **Manual för IST Administration**

Motala kommun **Elev** 

# Innehållsförteckning

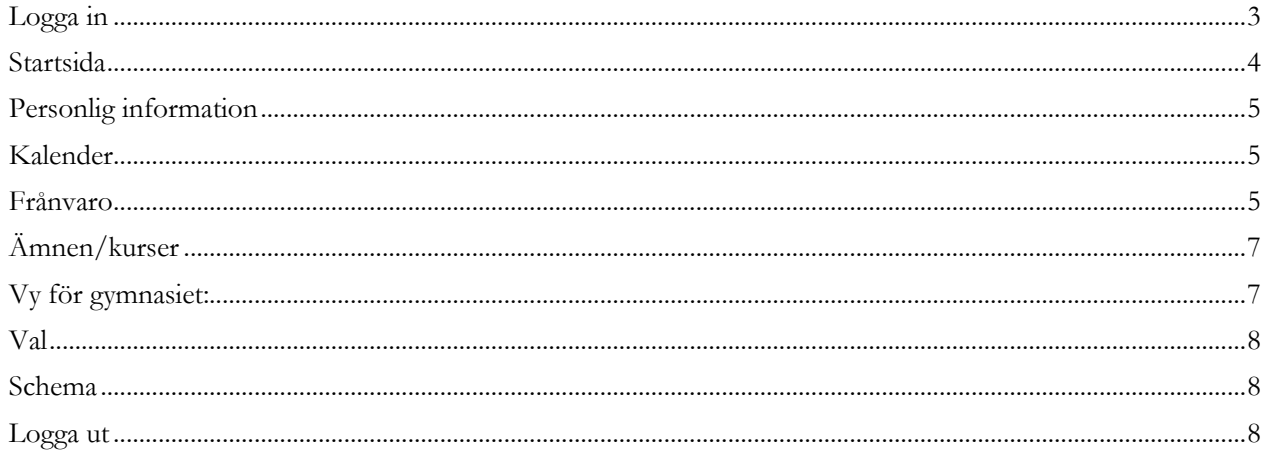

IST Administration är Motala kommuns elevsystem där du ser ämnen och kurser, vilka lärare som undervisar, frånvaro m.m.

### <span id="page-2-0"></span>**Logga in**

Du loggar in i systemet genom att gå till webbsidan **motala.se/elevsystem** på en dator, surfplatta eller smartphone.

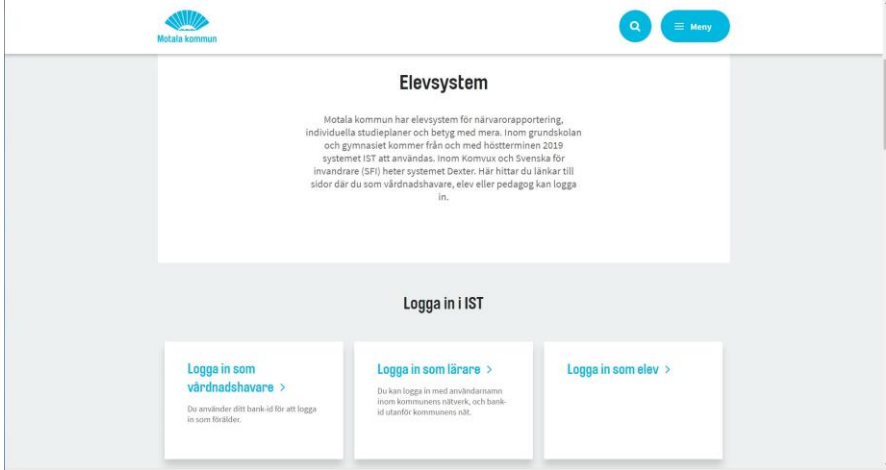

Klicka på "Logga in som elev". Du kommer då till en inloggningsruta där du väljer vilket inloggningssätt du vill använda. Mobilt bank-id, bank-id eller e-legitimation från Telia. *OBS med inloggning via en dator i skolan med nätverkskabel kan istället användarnamn användas.*

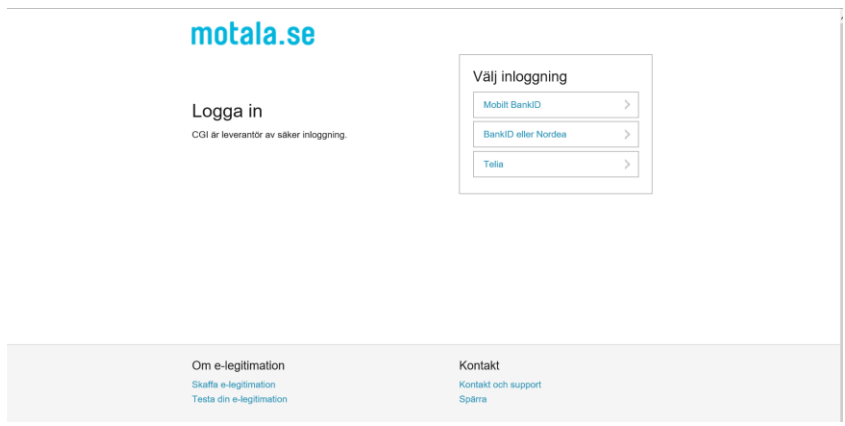

### <span id="page-3-0"></span>**Startsida**

Om skolan har särskilda aktiviteter planerade och inlagda i kalendern visas dessa på startsidan.

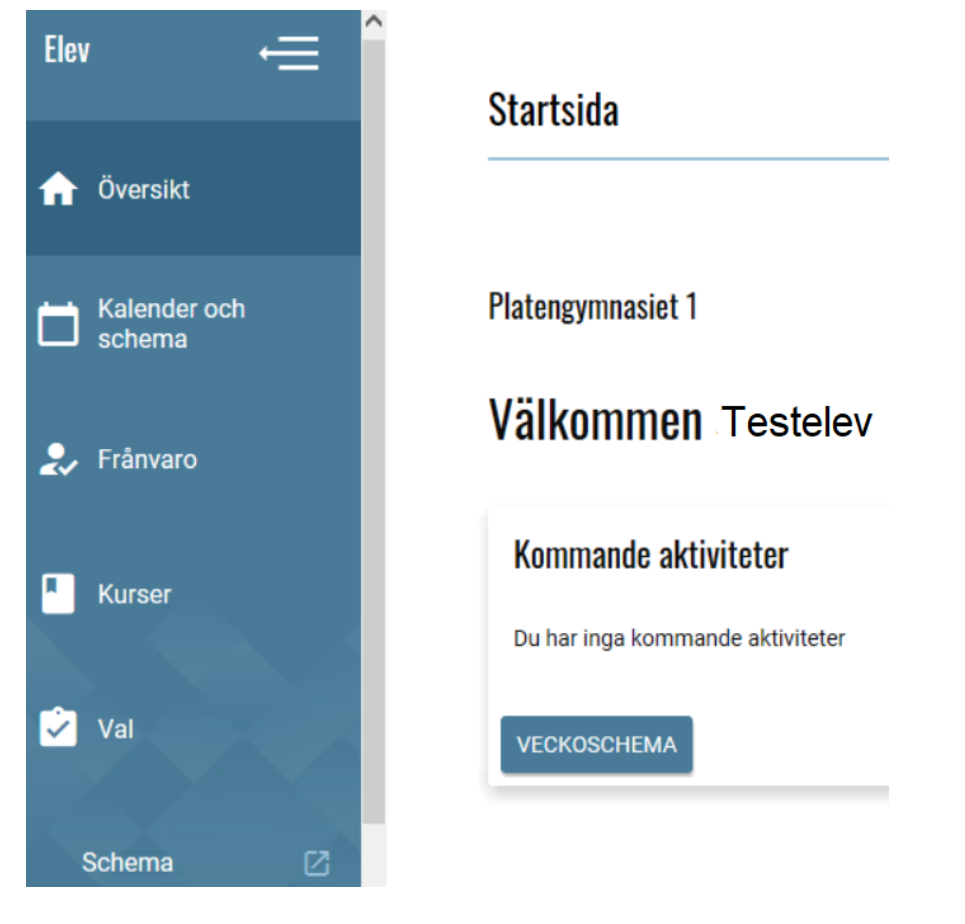

### <span id="page-4-0"></span>**Personlig information**

Det är viktigt att lägga till aktuella kontaktuppgifter. Högst upp till höger står ditt namn. Klicka på pilen till höger om namnfältet och sedan "Personlig information".

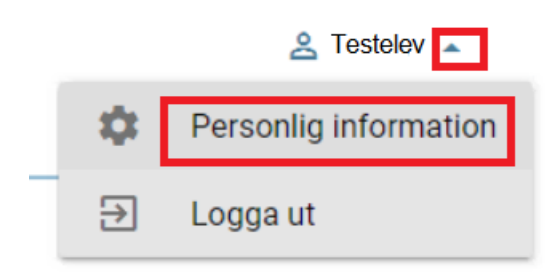

Klicka på "Ändra" och fyll i aktuella telefonnummer och e-postadresser. Din bostadsadress kan du inte ändra, den uppgiften hämtas från Skatteverket.

Klicka på "Spara" längst ner på sidan.

I vyn för ändringar går det att klicka "Lägg till" för att lägga till fler fält om behov finns i händelse av till exempel flera telefonnummer.

# Personlig information

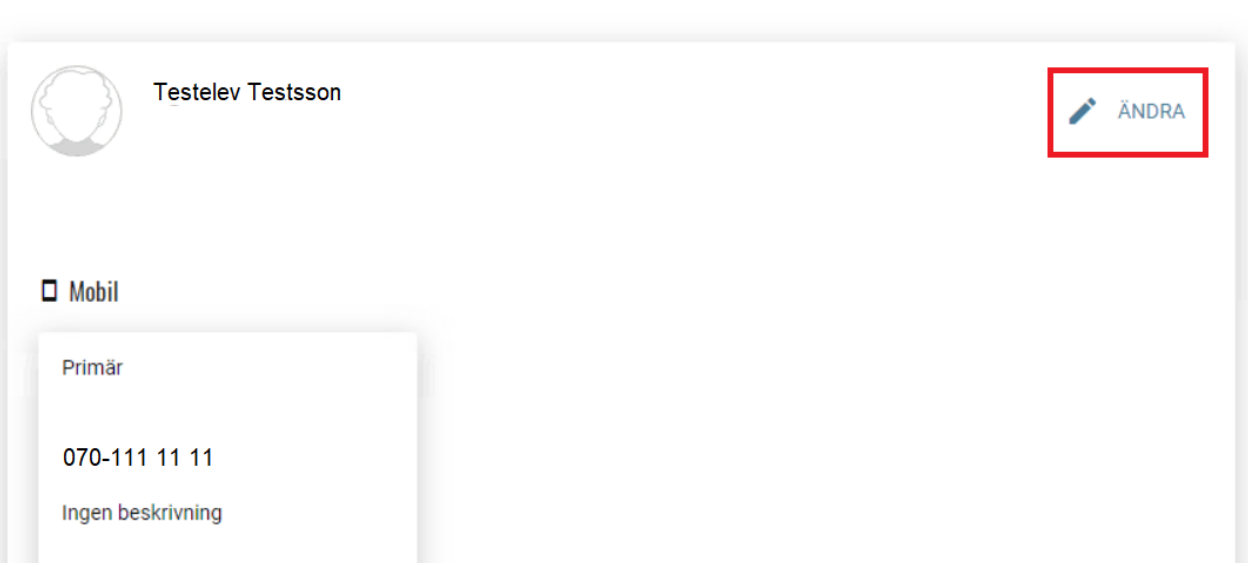

#### <span id="page-4-1"></span>**Kalender**

Under "Kalender" visas läsårstider och aktuella aktiviteter som skolan informerar om.

#### <span id="page-4-2"></span>**Frånvaro**

Under menyvalet "Frånvaro" visas registrerad närvaro och frånvaro så snart skolan börjar med närvaroregistreringen. Observera att frånvaro från tidigare läsår inte visas.

# Frånvaro

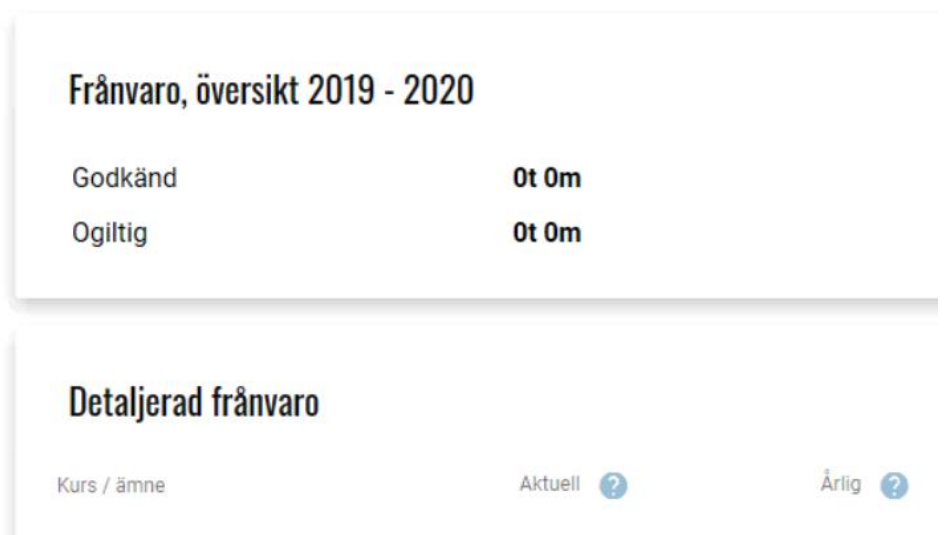

Elever som har fyllt 18 år kan lägga in frånvaroanmälan exempelvis vid sjukdom. Klicka på "Frånvaroregistrering". Detta måste göras varje ny sjukdag. *Meddela alltid mentor!* Observera att ledighetsansökan sker via särskild blankett.

# Registrera frånvaro

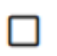

Hela dagen (Frånvaro kommer registreras fr.o.m. första lektion tom sista).

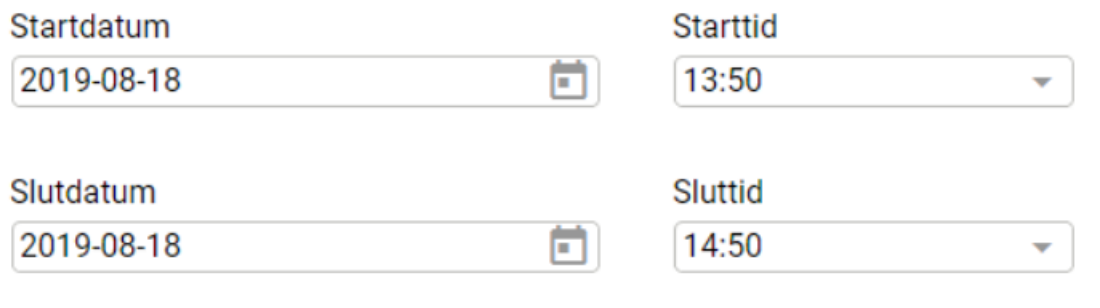

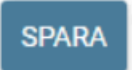

# <span id="page-6-0"></span>**Ämnen/kurser**

Elever ser sina kurser och ämnen samt vilken lärare som undervisar. Gymnasieelever ser hela sin studieplan inklusive kurspoäng och grundskoleelever ser respektive ämne för terminen.

### <span id="page-6-1"></span>Vy för gymnasiet:

### **Kurser**

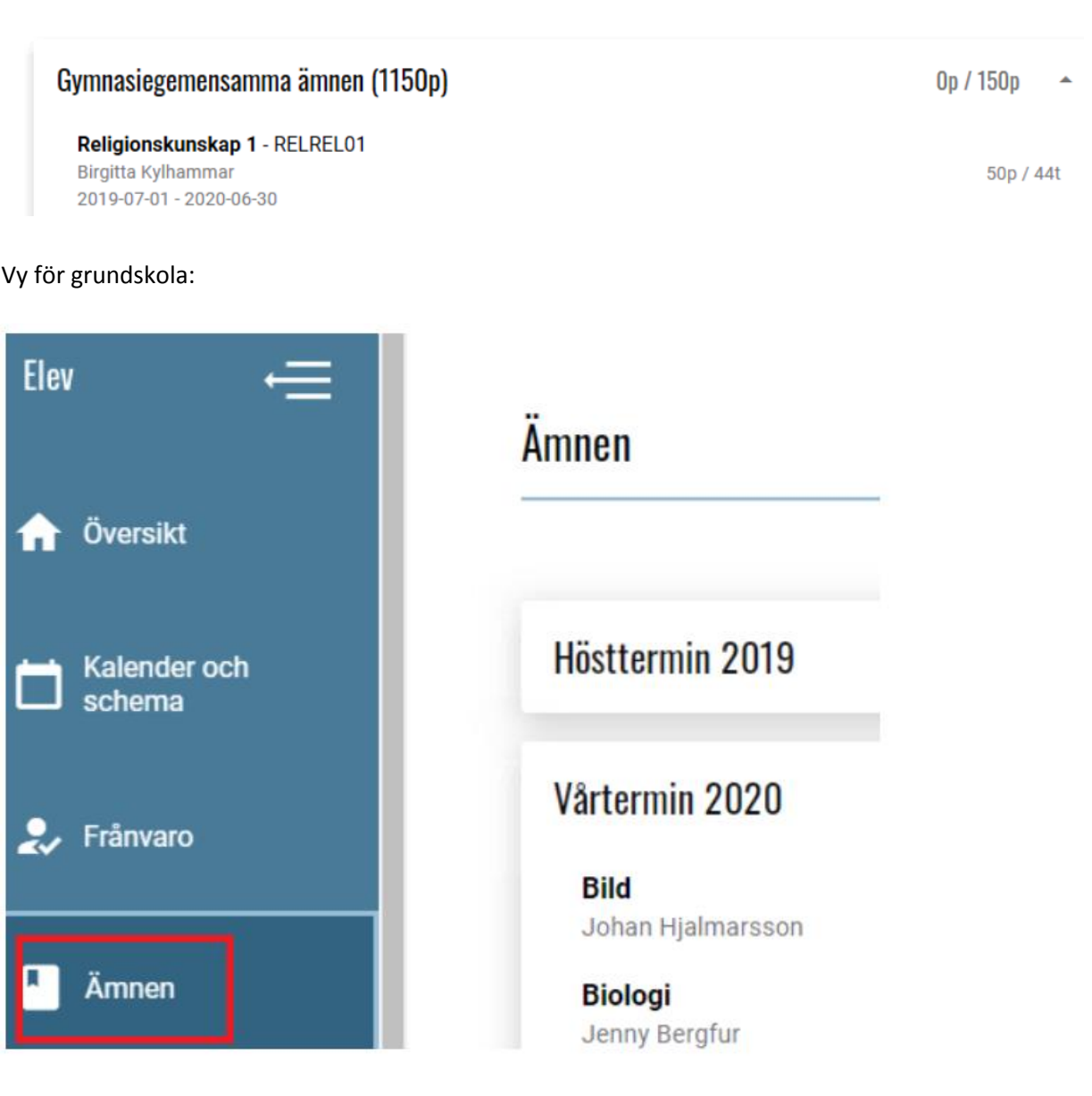

### <span id="page-7-0"></span>**Val**

Under meny Val visas bland annat gjorda språkval för berörda elever.

### <span id="page-7-1"></span>**Schema**

Så snart schemat är inläst i elevsystemet går det att klicka på länken "Schema" och se aktuellt schema. Observera att det även publiceras i Skola24 schemasystemet.

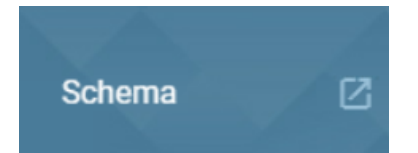

### <span id="page-7-2"></span>**Logga ut**

Klicka på namnet högst upp till höger och sedan på pilen till höger om namnfältet. Välj Logga ut. Glöm inte att alltid stänga ner webbläsaren efter inloggning.

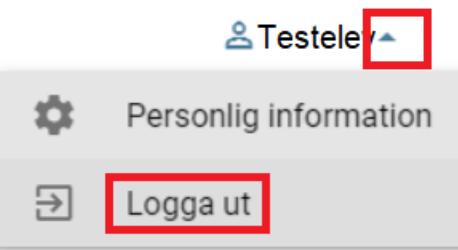